# Overlay com Arcgis

Recursos: *Identify* (identificar) e *Make Feature Layer* (Criar camada de feição)

## Primeira etapa

Carregando as bases vetoriais primárias

### Início

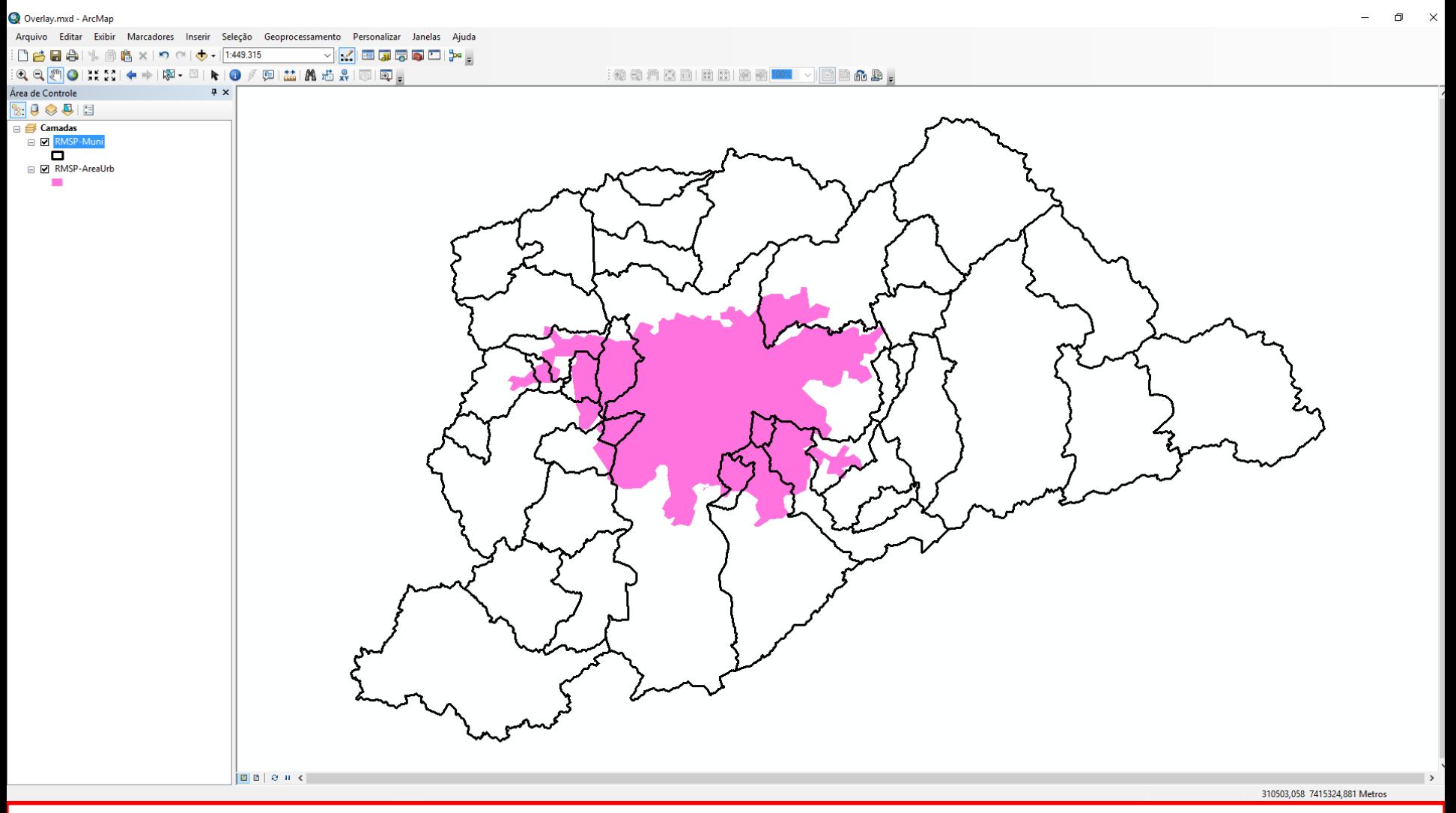

Inicialmente devem ser "carregados no Arcgis" as seguintes bases vetoriais:

- RMSP-Muni
- RMSP-AreaUrb

# Segunda etapa

Criando "*layers*" com *Make Feature Layer* (Criar Camada de Feição)

- **RMSP-Muni\_Layer**

**- RMSP-AreaUrb (não precisa criar)**

#### Criando "layers"

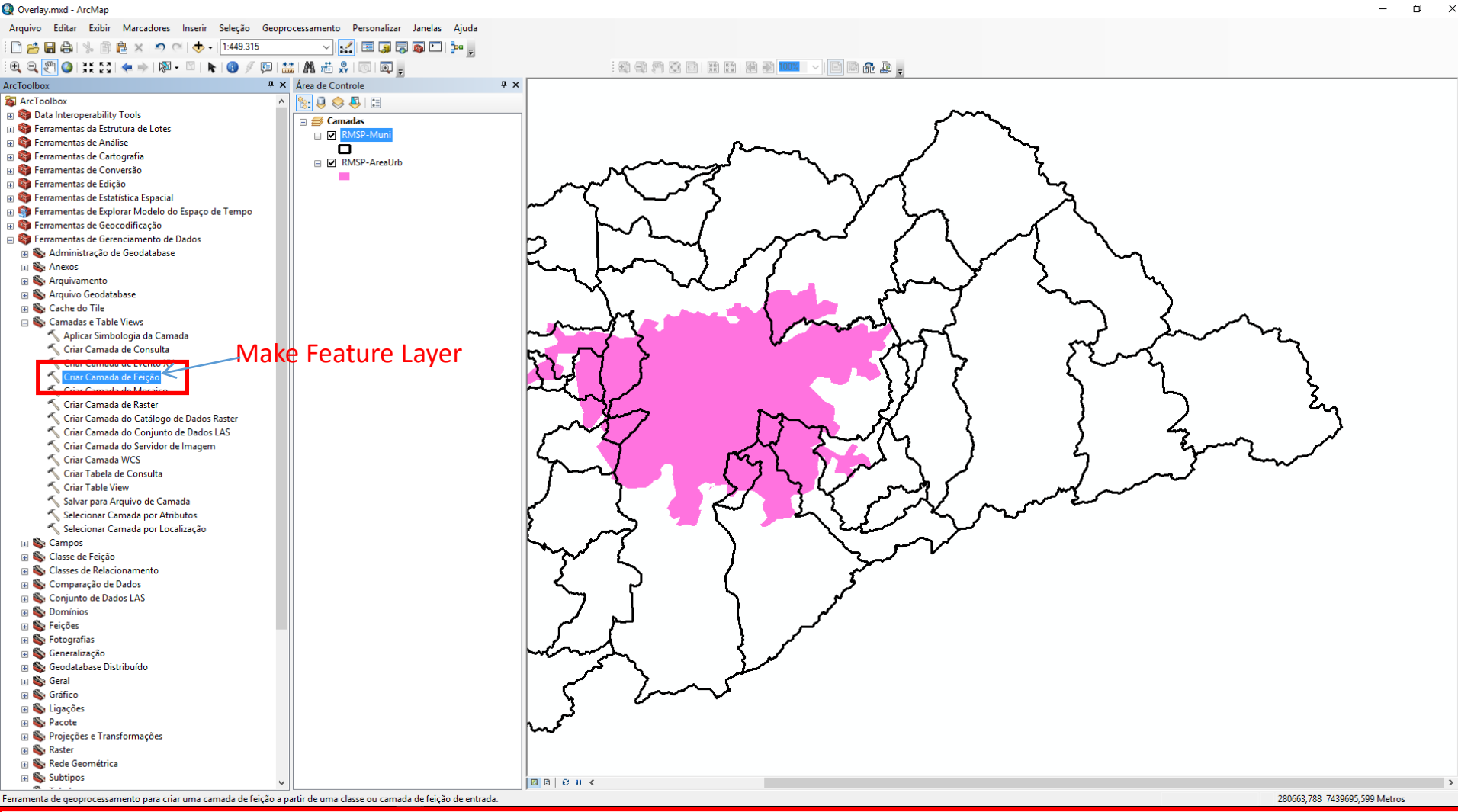

Para criar "*layers*" acesse: *Arctoolbox / Data Management Tools / Layers and Table Views / Make Feature Layer*  $\Box$   $\times$ 

#### Criando "layer" **RMSP-Muni\_Layer** - parâmetros

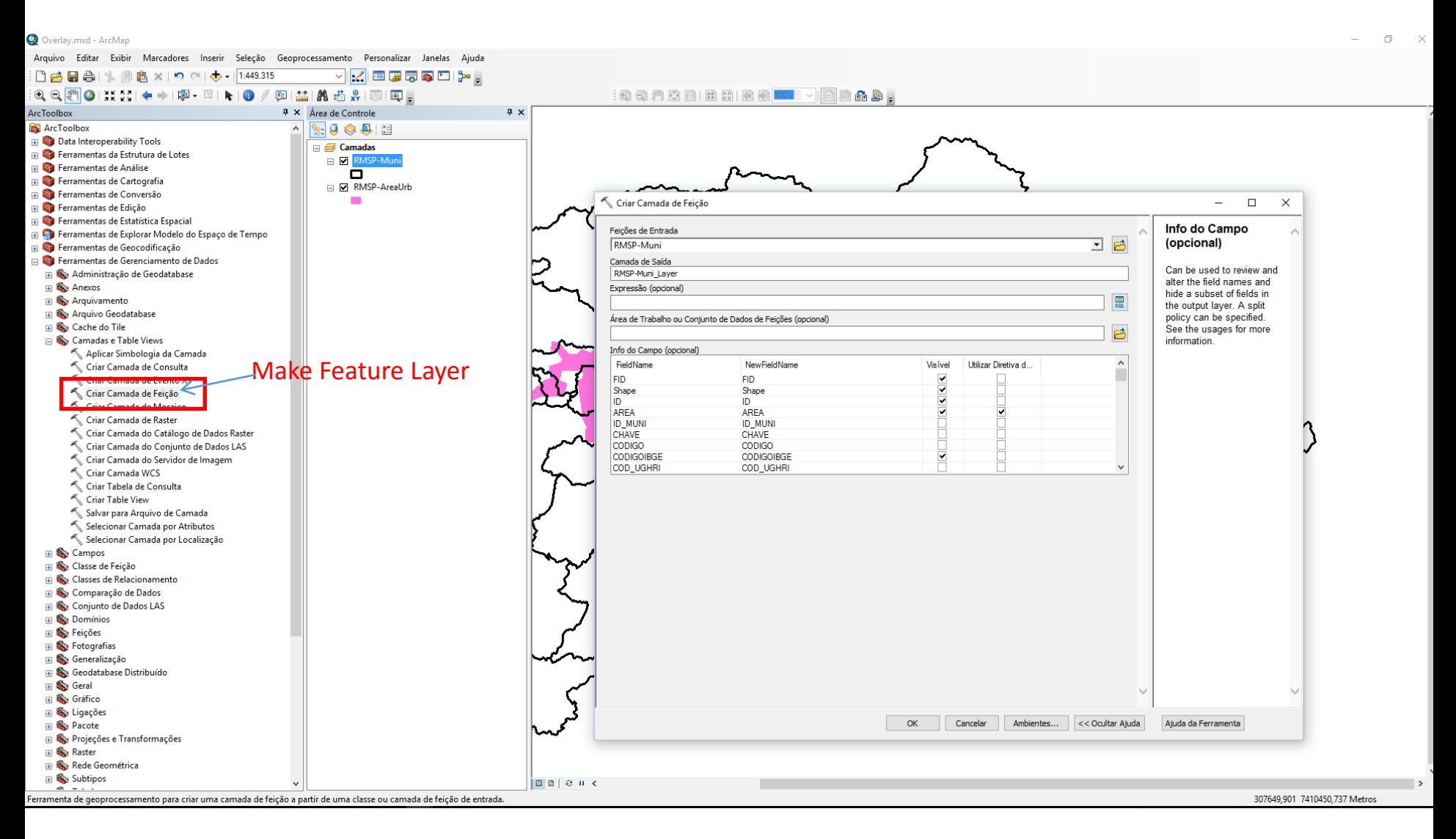

#### Criando "layer" **RMSP-Muni\_Layer** - parâmetros

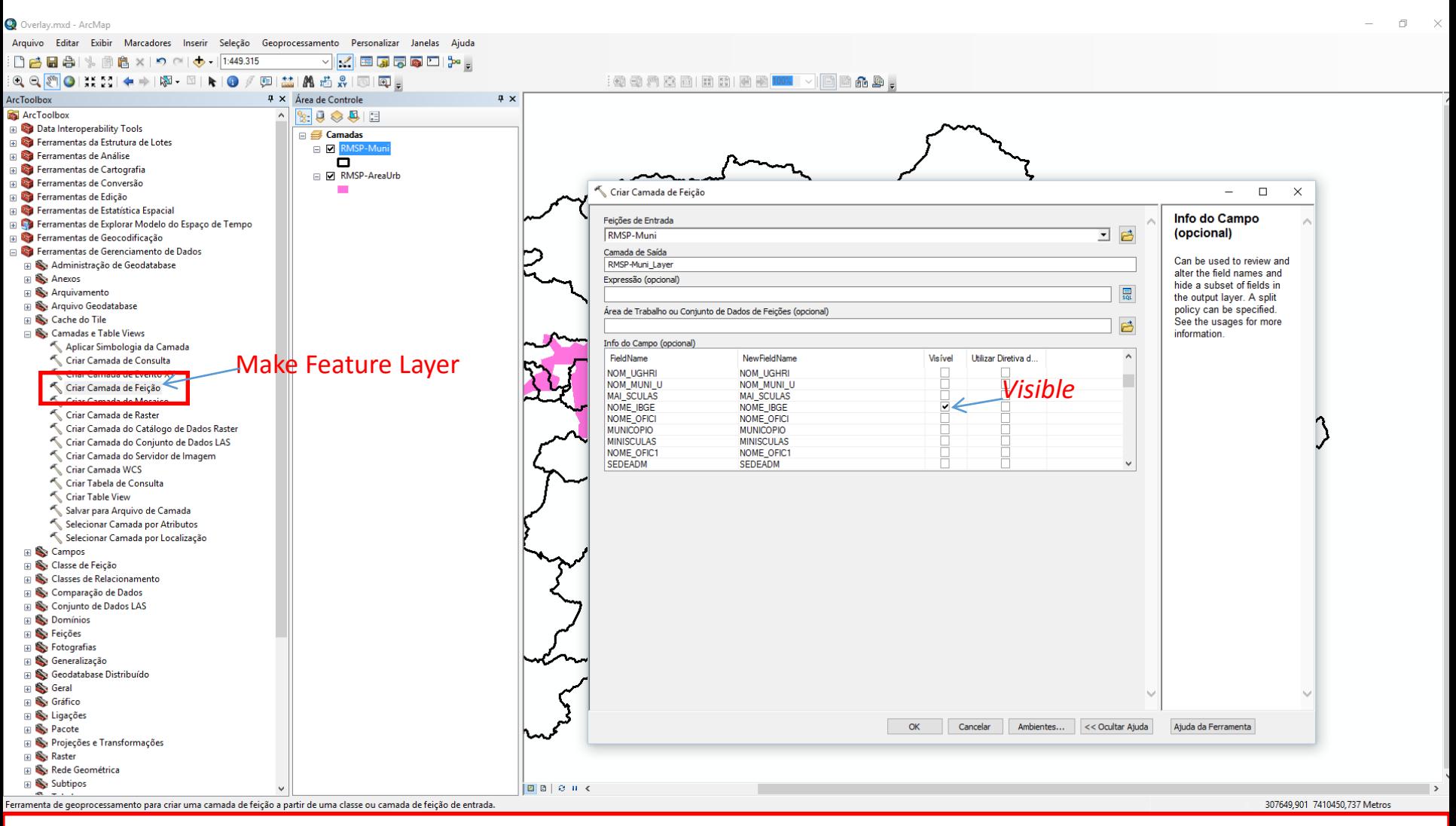

- Info do Campo (opcional) – Selecionar os campos a serem incluídos na operação para que eles apareçam no novo *layer* a ser criado na operação de *overlay* (*Identify*).

#### Criando "layer" **RMSP-Muni\_Layer** - parâmetros

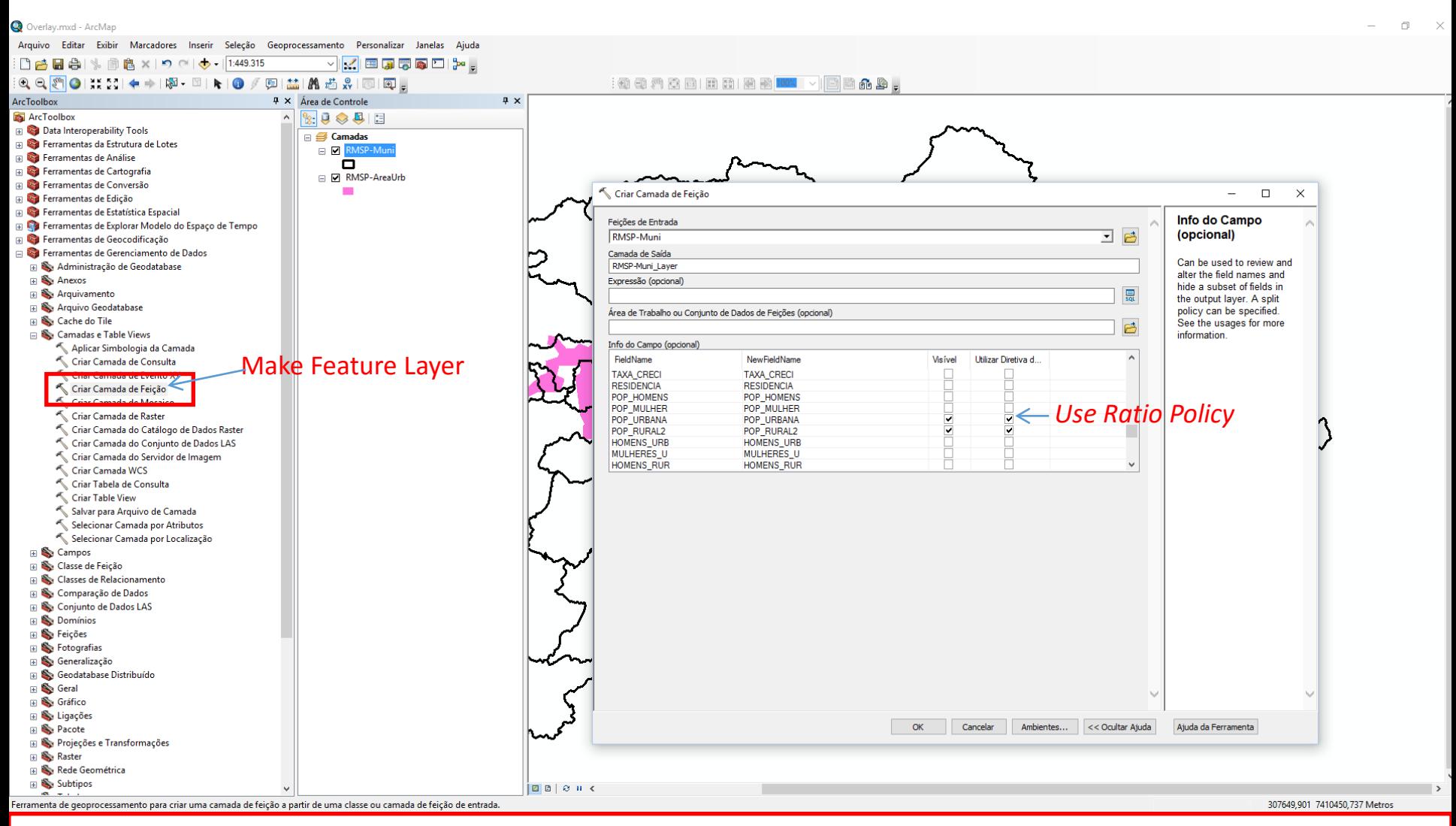

- Info do Campo (opcional) – Selecionar os campos a serem incluídos na operação. Observe que campos nominais (mesmo que sejam numéricos), índices e percentuais não deverão ser considerados. Habilite o cálculo proporcional do *overlay* ativando as caixas correspondentes na opção *Use Ratio Policy.*

#### "Layer" **RMSP\_Muni\_Layer -** geometria e tabela de atributos

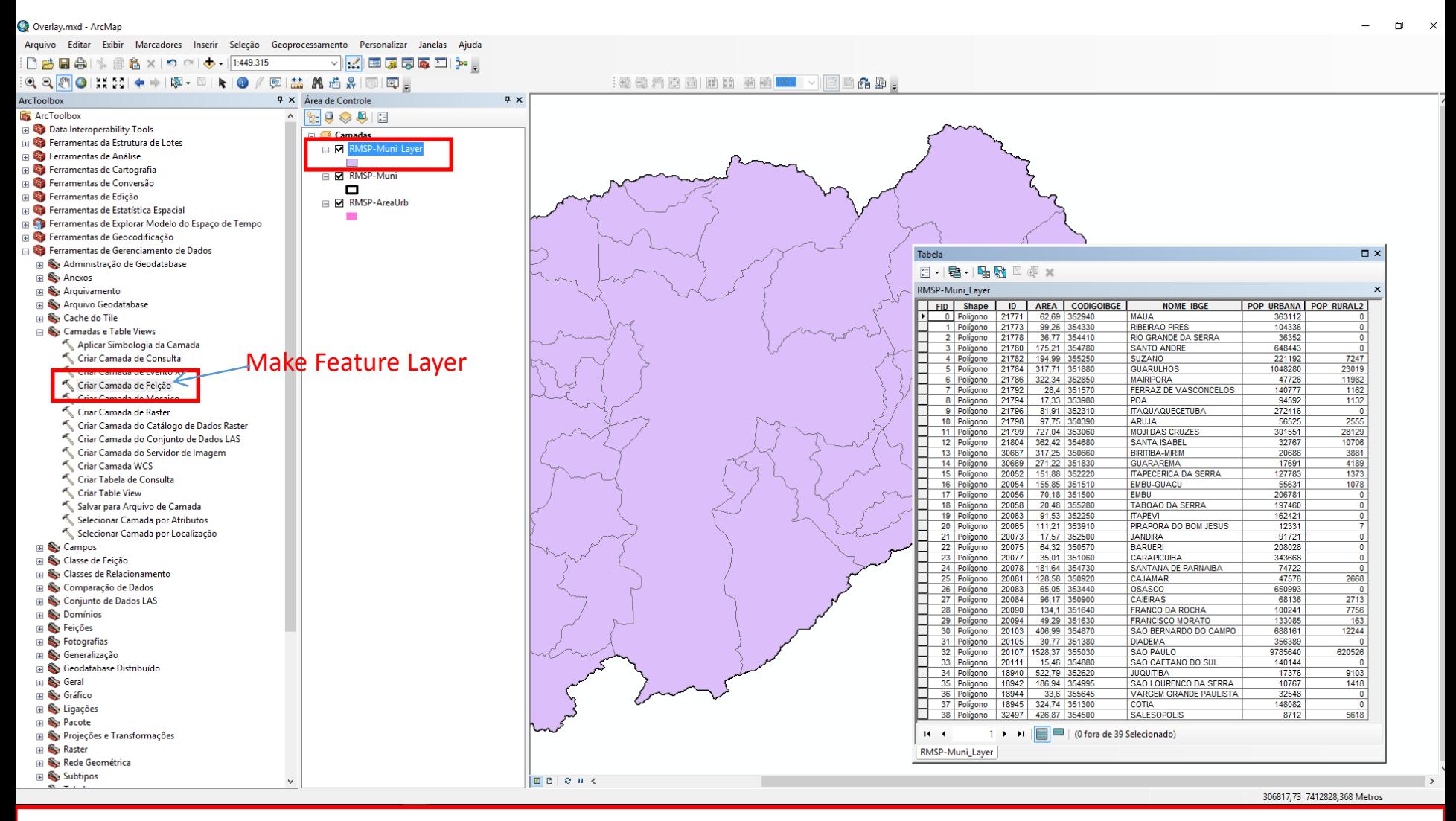

Geometricamente "RMSP\_Mini\_Layer é similar a "RMSP\_MUNI". Na tabela de atributos são visíveis apenas os campos outrora selecionados na configuração dos parâmetros realizado anteriormente. Os campos de valores "AREA"; "POP\_URBANA" e "POP\_RURAL2" estão programados para corresponderem percentualmente as áreas desagregadas na operação de overlay que será realizada na terceira etapa.

#### "Layer" **RMSP\_AreaUrb -** geometria e tabela de atributos

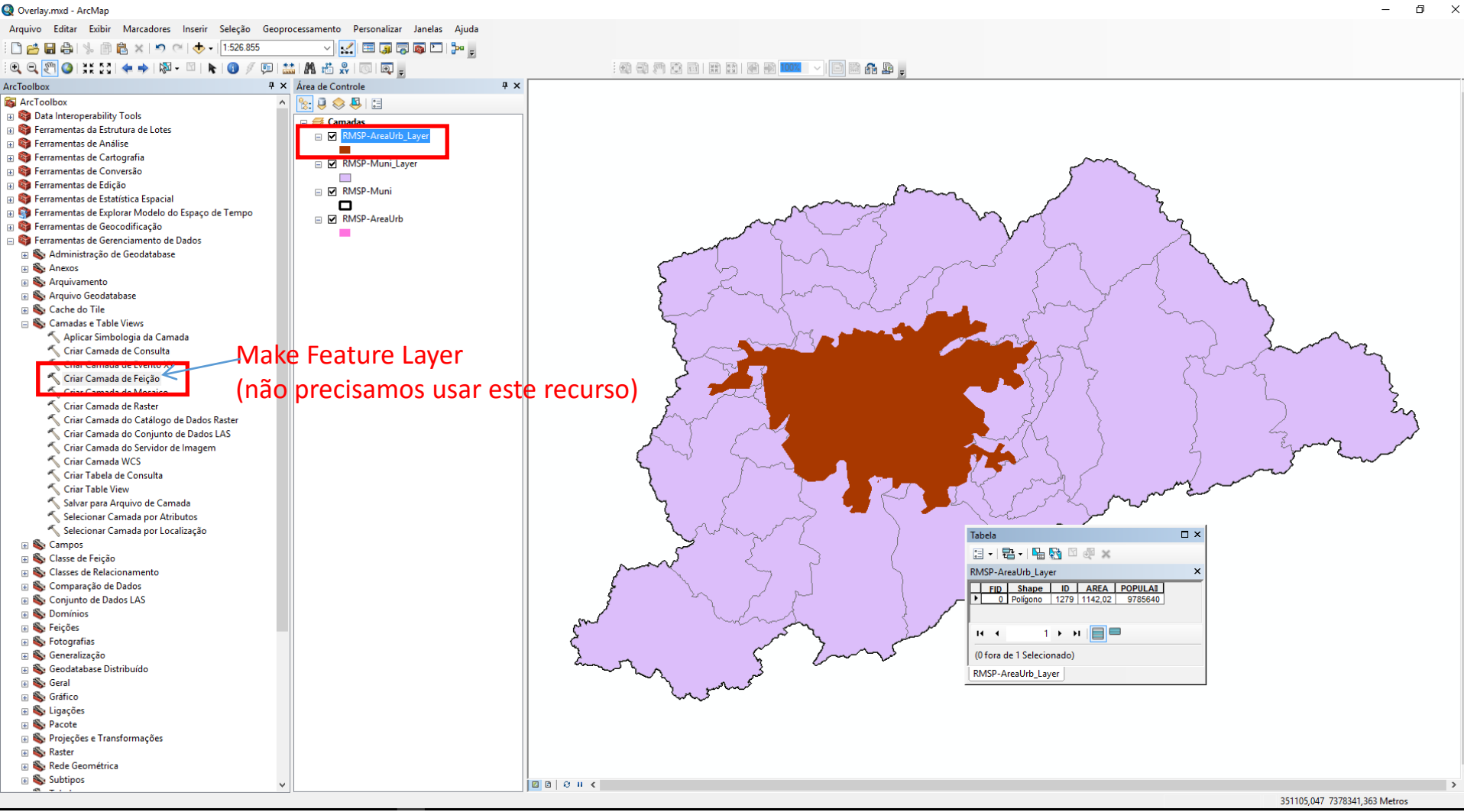

### Terceira etapa

*Overlay* com algoritmo *Identify* (identificar)

**Modalidades:**

RMSP AreaUrb x RMSP Muni Layer RMSP\_Muni\_Layer x RMSP\_AreaUrb

#### Operação de overlay - O algoritmo *Identify* (identidade) do Arcgis

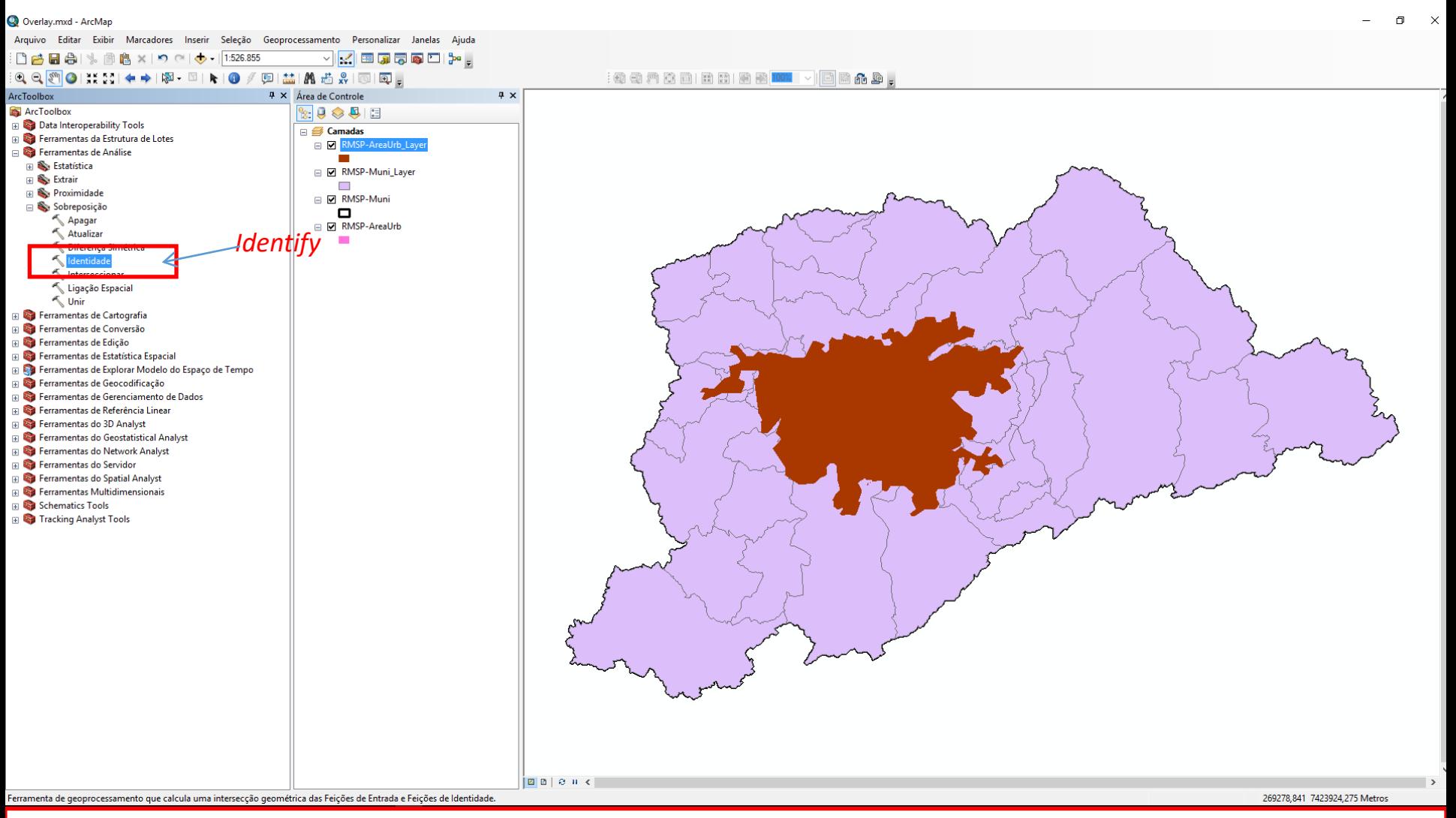

Para acessar o algoritmo *Identify* acesse: *Arctoolbox / Analysis Tools / Overlay / Identify*

#### **Modalidade:** RMSP\_AreaUrb\_Layer x RMSP\_Muni\_Layer

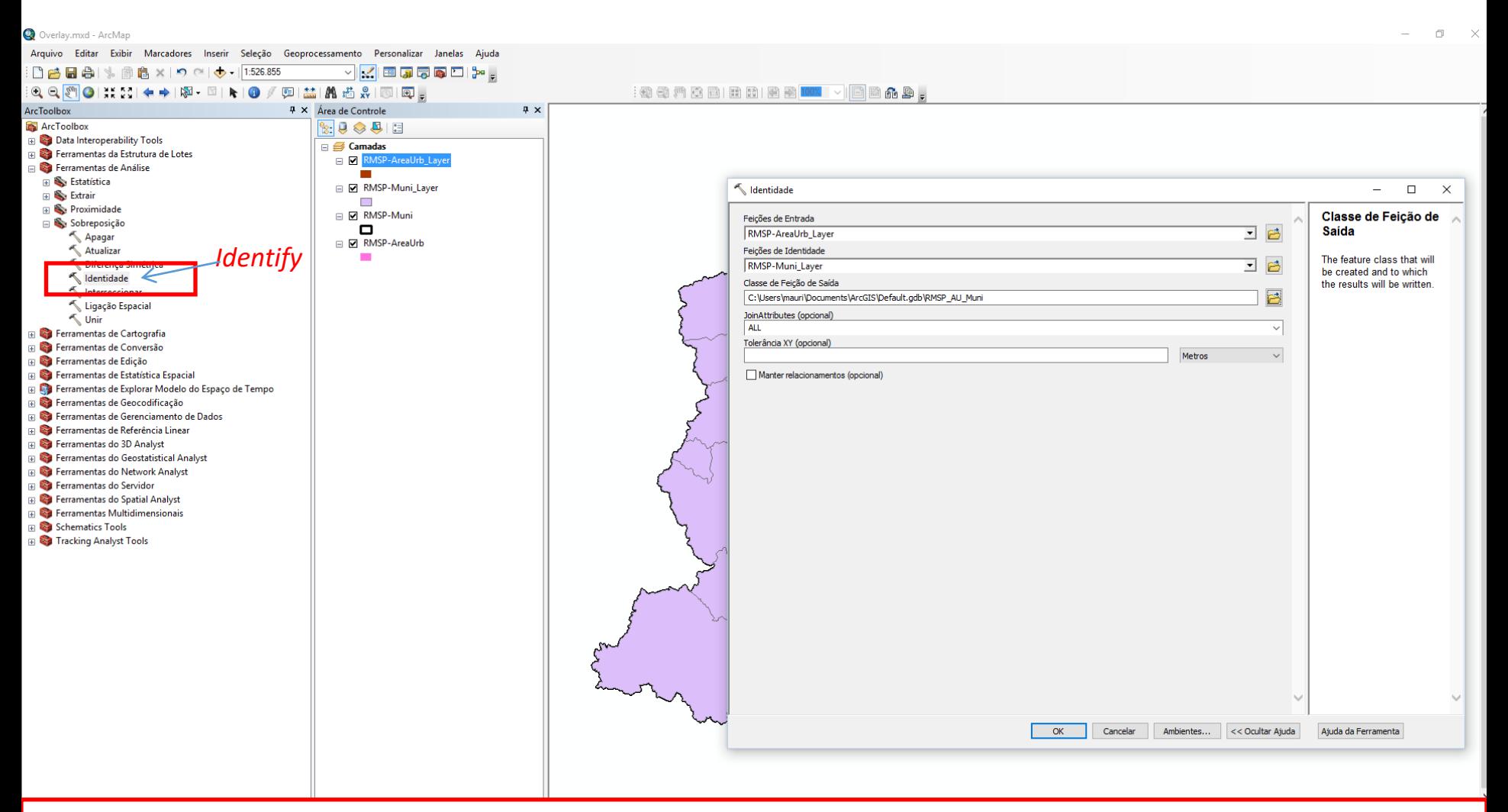

- Nesta modalidade a área urbana controlará a operação então:
- **Feição de entrada**  RMSP\_AreaUrb
- **Feição de Identidade**  RMSP\_Muni\_Layer
- **Classe de feição de saída** use: RMSP\_AU\_MUNI
- Demais parâmetros podem ser deixados em modo padrão

#### Resultado da modalidade: RMSP\_AreaUrb x RMSP\_Muni\_Layer

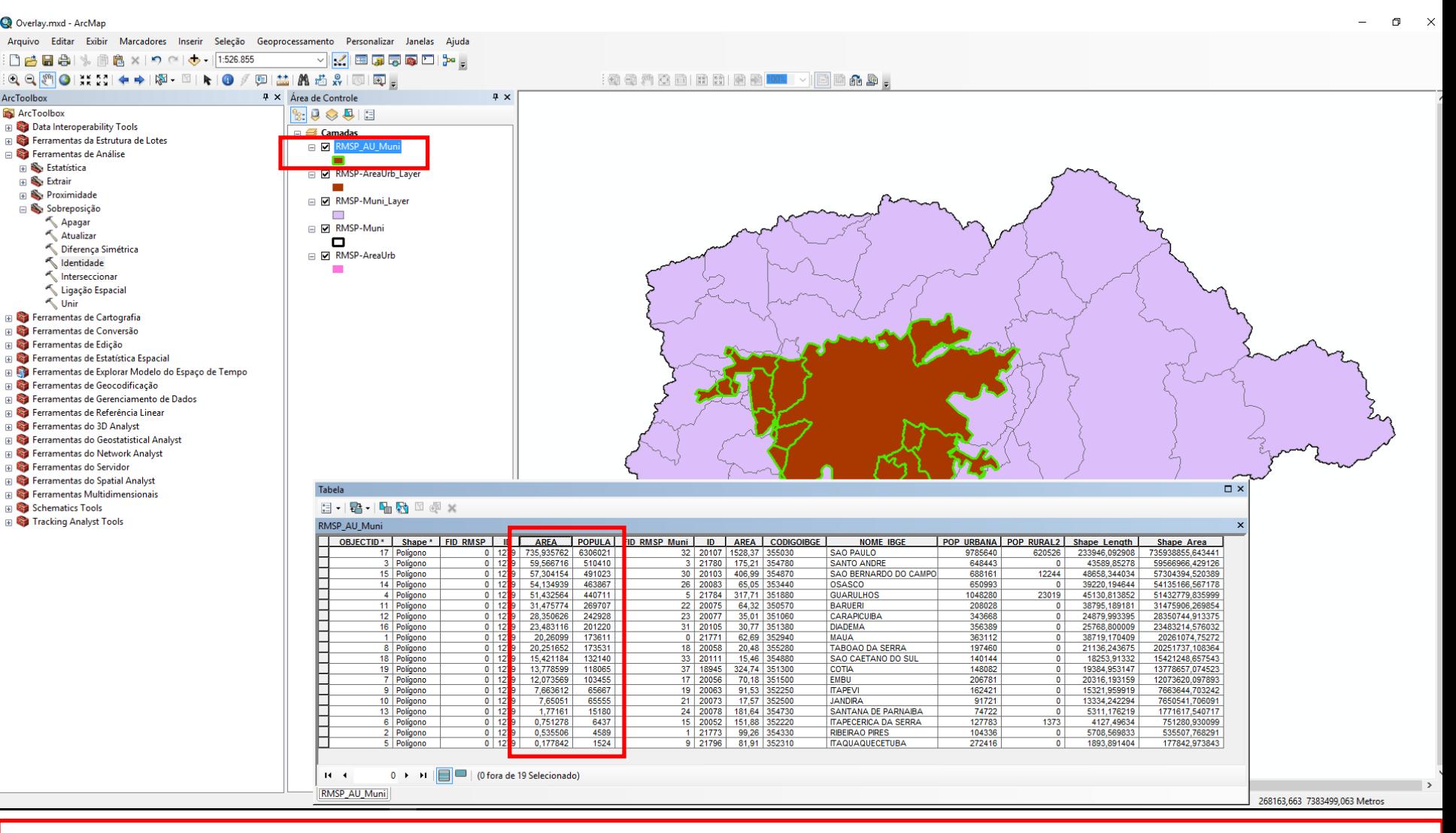

A base vetorial gerada é a mancha urbana desagregada conforme os limites municipais. Dezenove municípios apresentam intersecção a mancha urbana paulistana. Os valores a serem observados, se referem a valores em área e população relativos a desagregação da área da mancha urbana pela intersecção das áreas dos diferentes municípios.

#### **Modalidade:** RMSP\_Muni\_Layer x RMSP\_AreaUrb

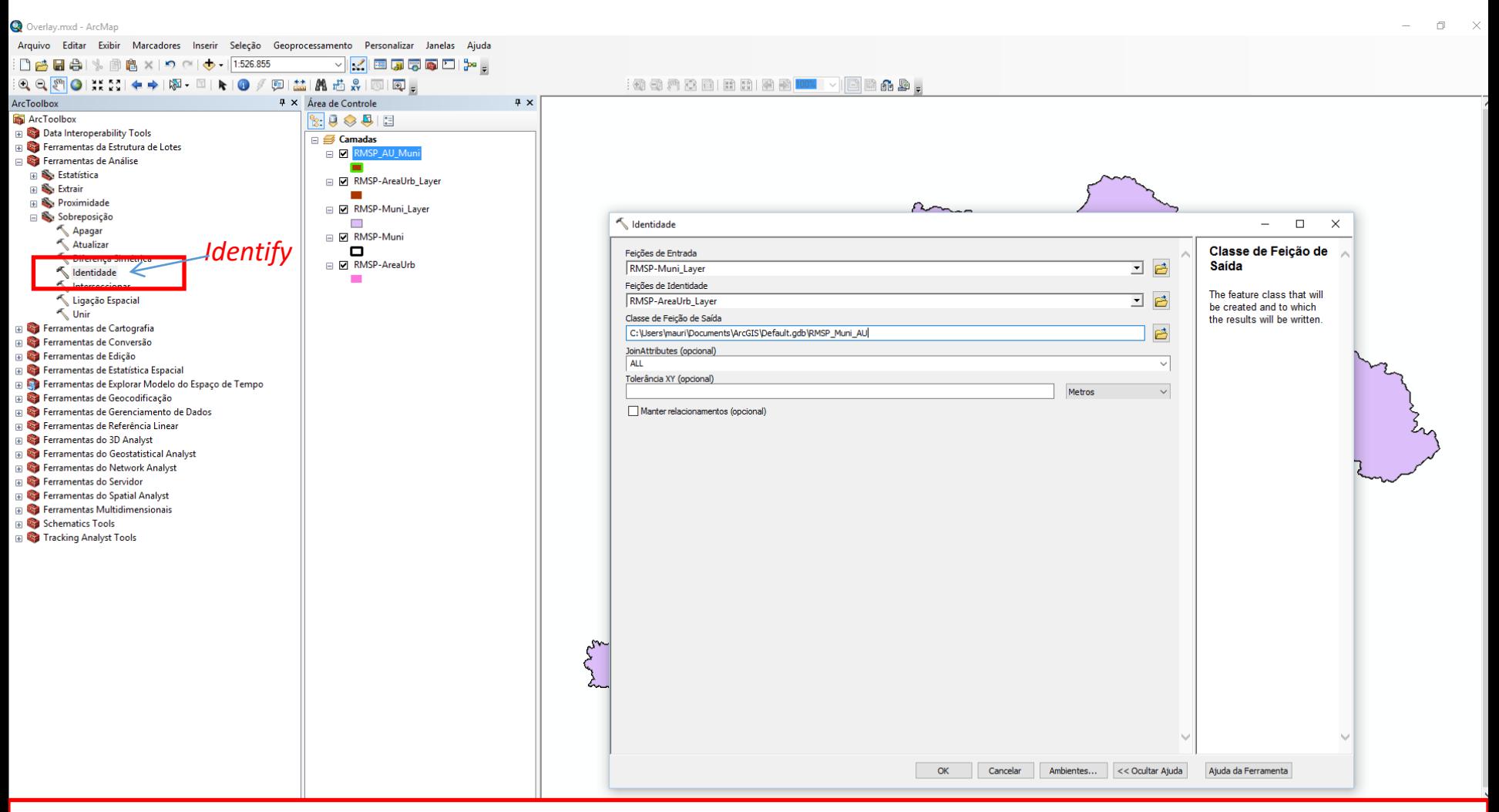

- Nesta modalidade a base vetorial de municípios controlará a operação então:
- **Feição de entrada** RMSP\_Muni\_Layer
- **Feição de Identidade**  RMSP\_AreaUrb
- **Classe de feição de saída use**: RMSP\_MUNI\_AU
- Demais parâmetros podem ser deixados em modo padrão

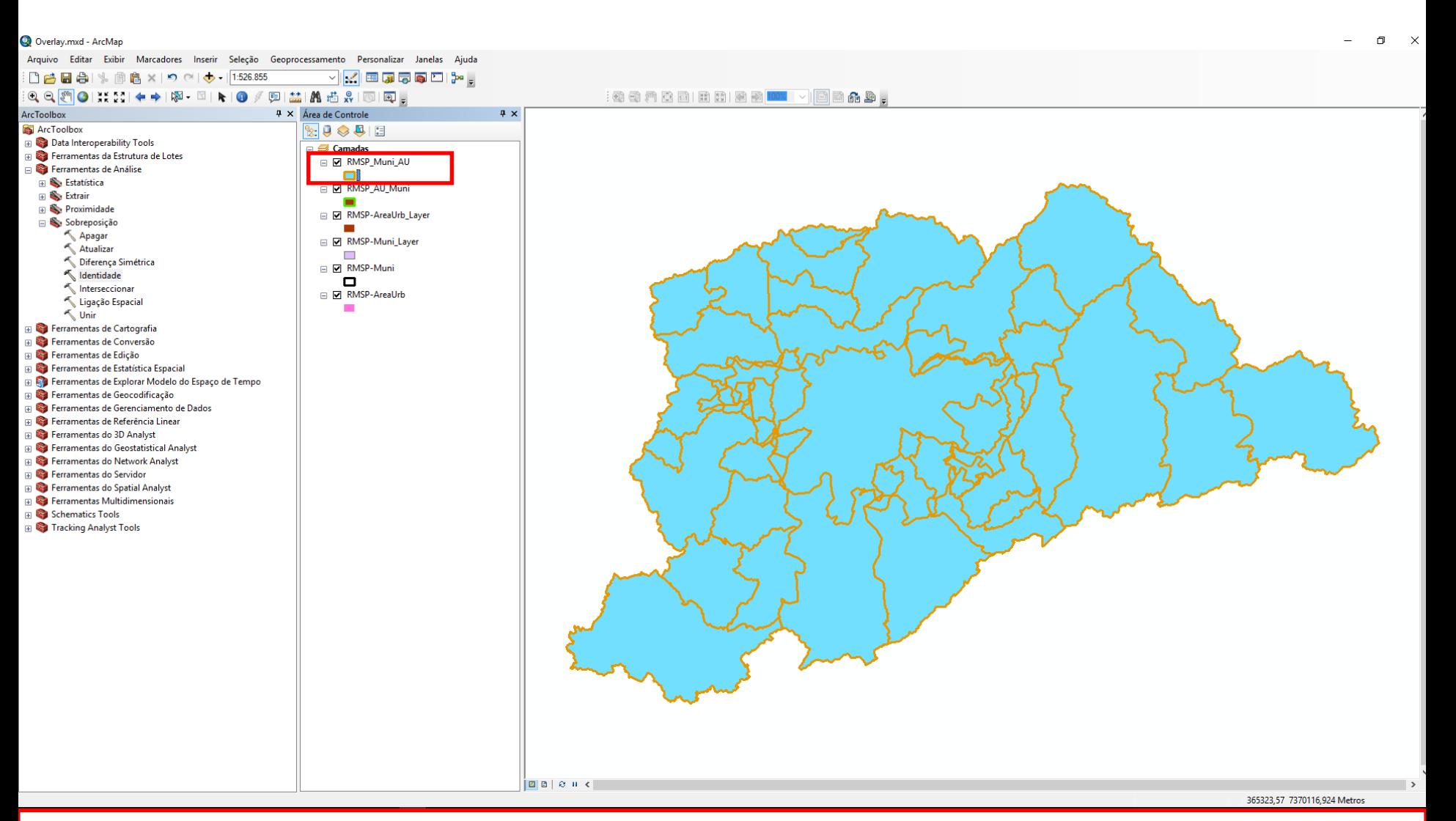

A base vetorial gerada é a base de municípios com áreas identificadas com ocorrência de mancha urbana. Para representa-la são necessários 57 entes poligonais, sendo alguns deles descontínuos, como aqueles referentes ao Município de São Paulo.

#### $\mathbf{A}$

F

E

**RMSP Muni AL** 

45 Poligono

32 Poligono

54 Poligono

37 Poligono

57 Poligono

24 Poligono

50 Poligono

26 Polígono

28 Poligono

14 Poligono

23 Poligono

49 Poligono

11 Poligono

17 20056

12,100269

23.536275

310.931798

13.808202

6.59722

28,412773

128,58

 $96,17$ 

317,25

32,773874

31,546126

7.233725

51500

1380

1380

1300

1300

1060

1060

0920

0900

1660

50570

**FMRIT** 

**DIADEMA** 

**DIADEMA** 

CARAPICUIBA

CARAPICUIBA

**BIRITIBA-MIRIM** 

CAJAMAR

CAIEIRAS

**BARUER** 

**BARUER** 

ARUJA

COTIA

COTIA

17 2005

 $31 \ 2010$ 

 $31 \mid 2010$ 

37 18945

23 20077

23 20077

 $\begin{array}{|c|c|c|}\n\hline\n25 & 2008 \\
\hline\n27 & 2008\n\end{array}$ 

13 3066

 $\frac{22}{10}$  2007

0 > H | | | | | | (0 fora de 57 Selecionado)

22 20075

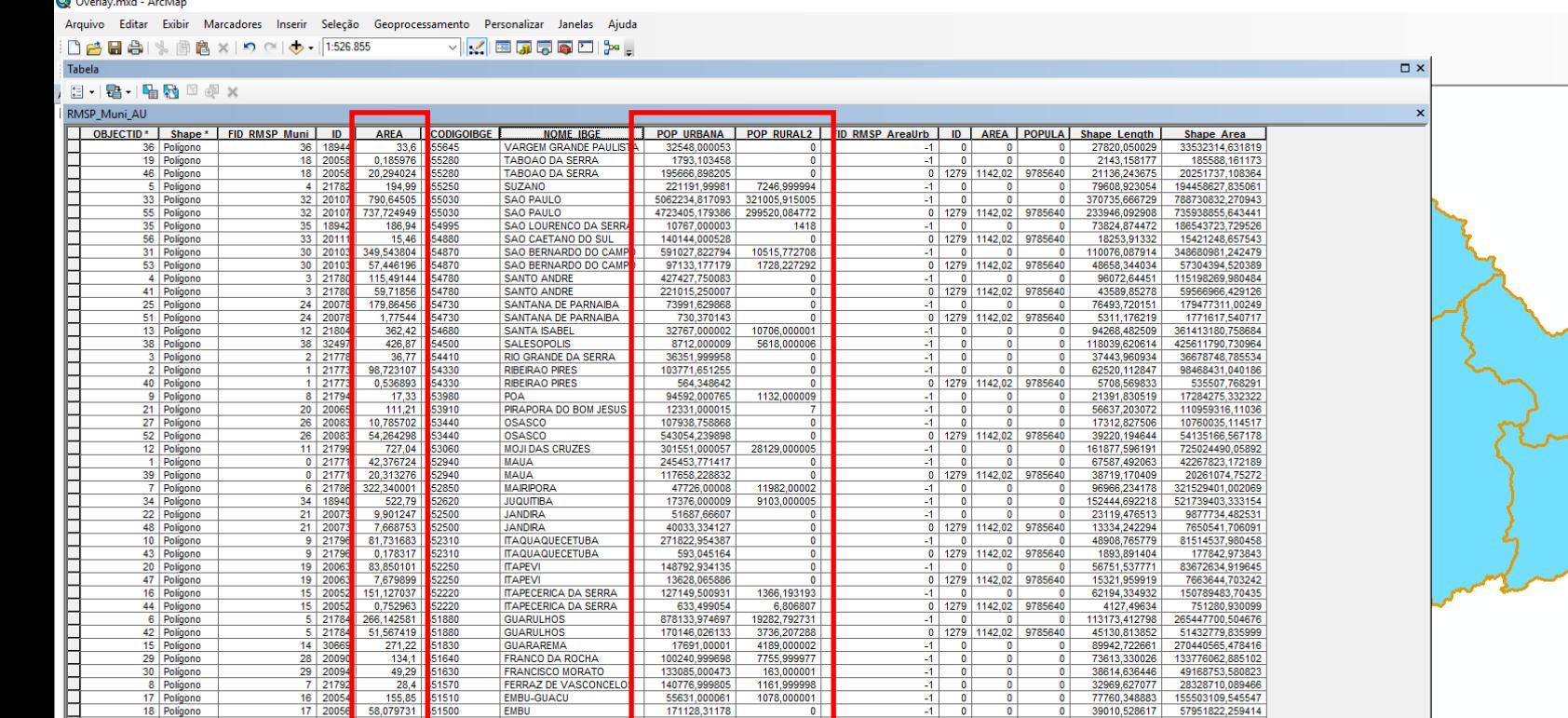

 $\overline{0}$ 

 $\overline{0}$ 

 $\Omega$ 

 $\Omega$ 

 $\overline{0}$ 

 $\Omega$ 

 $\Omega$ 

2713

2667,999999

3880,999998

2554,999995

35652.687765

83783.552345

272605.447771

141785 436132

6296,563825

64760.23598

47575,99998

68136,000006

20685,999987

105999,432693

102028,567432

56524,999885

278907,763452

Os valores a serem observados, se referem a valores em área e população relativos à desagregação da área da mancha urbana pela intersecção das áreas dos diferentes municípios. E também valores de população urbana ou rural, estabelecidos em razão (proporcional) aos valores totais das áreas identificadas com sobreposição a mancha urbana ou não.

0 1279 1142,02 9785640

0 1279 1142,02 9785640

0 1279 1142,02 9785640

0 1279 1142,02 9785640

 $\begin{array}{c|c|c|c|c|c} 0 & 1279 & 1142,02 & 9785640 \\ \hline -1 & 0 & 0 & 0 \end{array}$ 

 $\overline{\phantom{a}}$ 

 $\overline{\mathbf{0}}$ 

 $\Omega$ 

 $\bullet$ 

 $\bullet$ 

 $\bullet$ 

 $-1$  $\overline{\phantom{0}}$  $\overline{\phantom{0}}$ 

 $-1$  $\overline{0}$  $\overline{\mathbf{0}}$ 

 $-11$  $\overline{\phantom{0}}$ 

 $-1$  $\overline{0}$ 

 $-1$ 

 $-1$ 

 $^{\circ}$ 

 $\bullet$ 

20316.193159

13260.120217

25768.800009

19384.953147

18894.396369

24879,993395

60426,635296

60324,783562

59105,177646

38795,189181

50347,749645

117579.886322

12073620.097893

7217416.796881

23483214.576032

310266513.135296

13778657.074523

6582824.759271

28350744,913375

128284772,421068

106679,621724 316348105,681147

95944021,584642

32700921,830685

31475906,269854

97485579,576424

293952.16 7420439.343 Metros